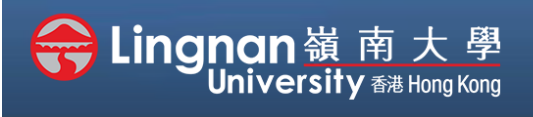

# **How to Create a Moodle Course** Staff Quick Guide

Basic | Communicating with the class using forum

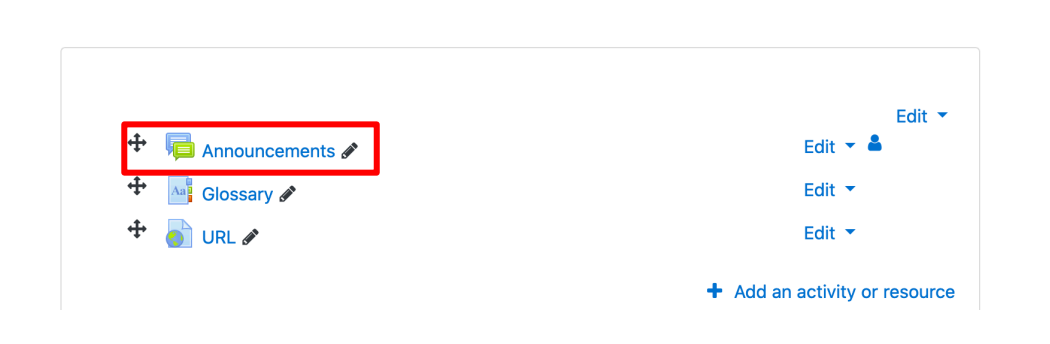

## **Step 1**

You can use the **"Announcements"** to communicate with the students enrolled in your course. News forum is created automatically for every Moodle courses.

### Announcements

General news and announcements

Add a new topic

(No announcements have been posted yet.)

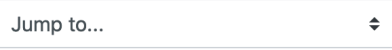

## **Step 2**

 After you enter the forum, click **'***Add a new topic'*.

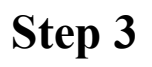

Click **'Advanced'** to have more options.

#### Note:

Moodle has a new look to the text editor. The features are the same, just new icons. Click the '**Toolbar Toggle**' to see all of the buttons.

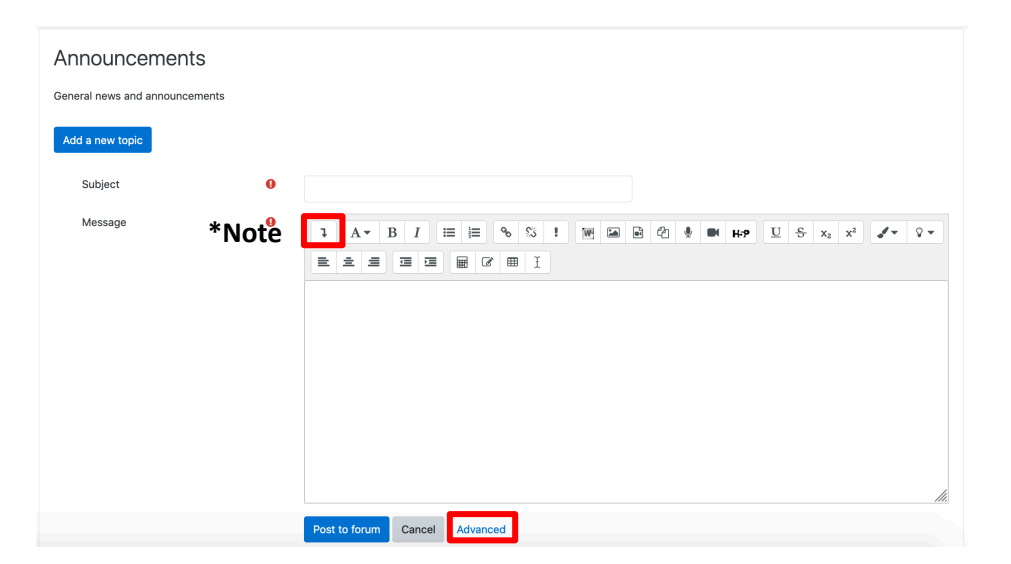

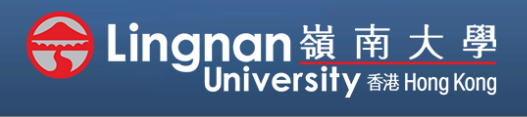

## **How to Create a Moodle Course** Staff Quick Guide

#### Basic | Communicating with the class using forum

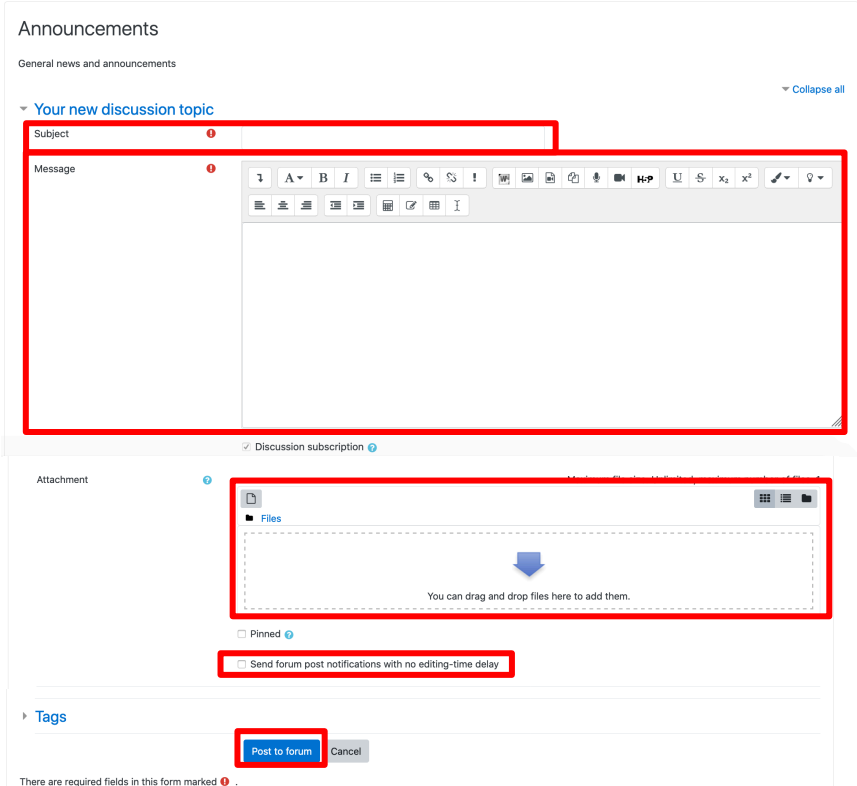

## **Step 4**

Enter a subject and the content of your message (You can format the message as if it is in a word processor) Additionally, you may attach a file to your message. Click on '**Post to forum**' button when you finished.

Your students will receive notification next time they login to Moodle.

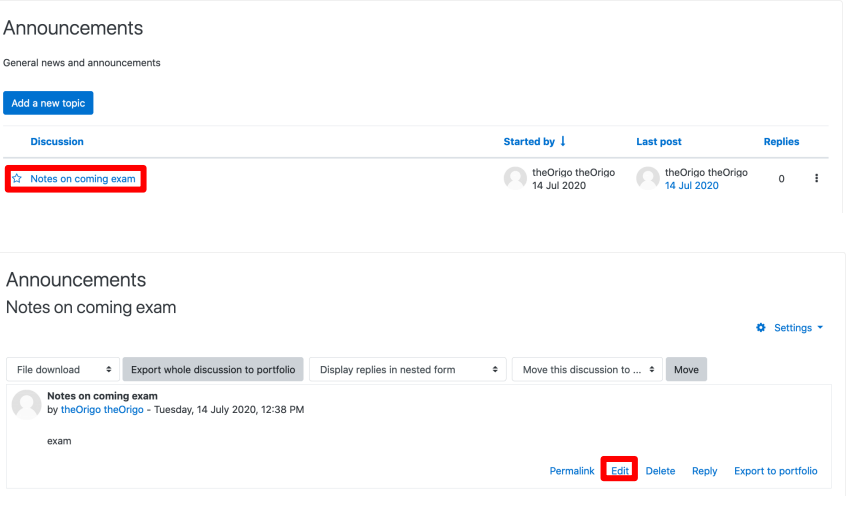

## **Step 5**

After the message has been created, you can click on the topic to edit or delete the message. By default, you have 30 minutes to edit the message before the emails are sent to the students, unless you have selected 'mail now'.